# Three-Year Carrier Ratings Report User Guide

Pennsylvania Compensation Rating Bureau

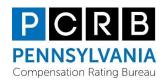

Issued: July 2023

# **TABLE OF CONTENTS**

| A. | INTRODUCTION             | 3 |
|----|--------------------------|---|
|    | REPORT OVERVIEW          |   |
|    | PURPOSE                  |   |
|    | HOW TO GENERATE REPORT   |   |
|    | REPORT FIELDS            |   |
| F  | HOW TO EXPORT THE REPORT | 6 |

## A. INTRODUCTION

This user guide is designed to assist in understanding and using the Three-Year Report.

### B. REPORT OVERVIEW

The report provides a comparison of policy mods for three years (2021, 2022, and 2023) that have been re-stated based on the new experience rating plan. Each row corresponds to a specific policy and contains various fields that describe the policy details and associated metrics. Please note that these mods are estimates under the new plan and are not official or final mods, but provided for informational purposes only.

# C. PURPOSE

The purpose of this report is to provide a comprehensive understanding of the three- year history of experience modifications, its components, and the associated data. The report aims to assist users in efficiently analyzing the three-year history of experience rating modifications. By obtaining this report, users will gain insights into the mod changes related to the new plan while being provided details related to each component in the formula and options for exporting the data to Excel. The report could be used for further data analysis to assess the components of the new plan including the effects of the new maximum modification and spit points to help the user make informed decisions as transition occurs to a new plan. The provided information and report options are intended to support carriers in making informed decisions.

### D. HOW TO GENERATE REPORT

The Three-Year Carrier Ratings Report is accessible via the Policy Data Manager (PDM) application. PDM is in the PCRB website's Application Manager. The direct website for the Application Manager is: <a href="https://www.pcrbdata.com/ul">https://www.pcrbdata.com/ul</a>. It can also be accessed via the Application Login button on the PCRB website, <a href="https://www.pcrb.com">www.pcrb.com</a>.

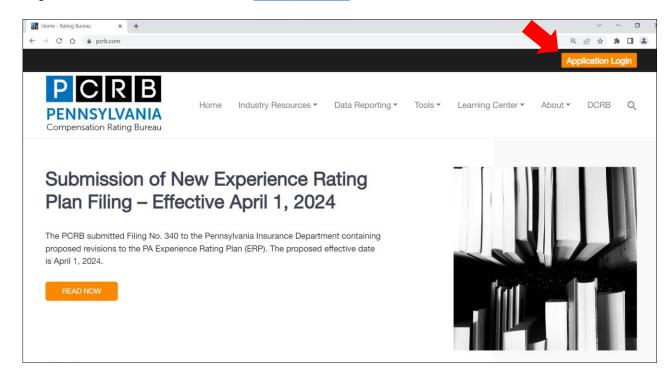

PDM is only available to registered Carrier Group Users. As a Carrier Group User, you must request access to PDM from your Carrier Group Administrator (CGA). If you do not know your CGA, contact Central Support at 215-320-4933 or centralsupport@pcrb.com.

Step 1: To access the system, registered carrier group users should enter their **Username** and **Password**. The password field is case-sensitive. Prior to proceeding, it is important to read the paragraph below these fields and click the 'I **Agree**' button. If you are not a registered user, click on the **First Time User** link and complete the registration form as a Carrier Group User.

| SIGN IN                                                                 |                                                                                              |
|-------------------------------------------------------------------------|----------------------------------------------------------------------------------------------|
| User Name:                                                              | User_Name                                                                                    |
| Password:                                                               | •••••                                                                                        |
| acknowledges that you have read                                         | mit your User Name and Password. Doing so<br>I and accept the Bureau's "Privacy and Security |
|                                                                         | m of Service and Conditions of Use"(see Legal)<br>this website.                              |
| itatement"(see Privacy) and "Ter<br>egarding use of the facilities on t |                                                                                              |

Step 2: After successfully logging in, the user will be directed to the Application Manager home screen. From there, select '**Policy Data Manager**' to launch the application.

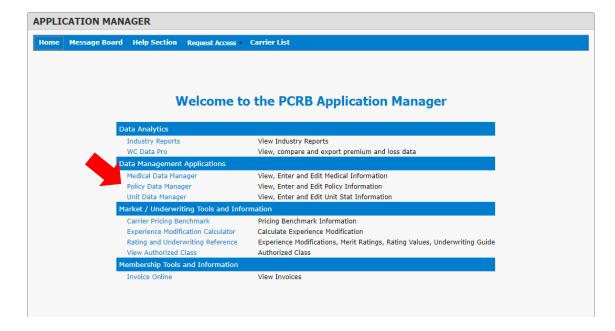

Step 3: From the **Reports** drop-down menu, select '**3yr Ratings Report**' to launch the Three-Year Carrier Ratings report.

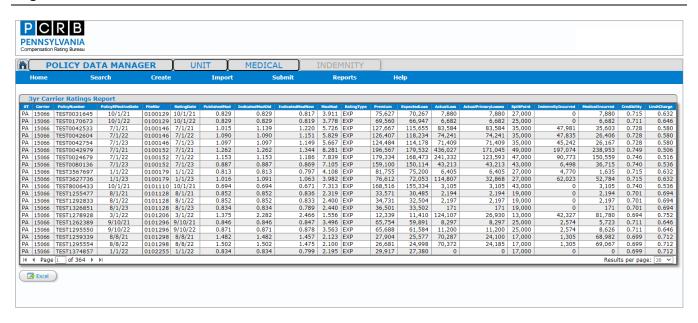

# **E. REPORT FIELDS**

- Carrier: The carrier code which represents the reporting company.
- Policy Number: An identifier for the policy.
- Policy Effective Date: The start date of the policy's coverage.
- **File Number:** A PCRB reference number associated with the policy.
- Rating Date: The date on which the policy's rating is effective.
- **Published (Final) Mod:** Final modification refers to the modification after the application of capping rules.
- **Indicated Mod (Old and New):** The calculated modification derived from the formula before the application of any capping rules.
- Max Mod: It represents the highest value that the modification factor can reach for an employer. Max mod 10 indicates that the maximum mod is 10 or higher.
- Rating Type: Rating type refers to the type assigned to an employer, distinguishing between the experience rating and merit rating programs.
- Premium: Premium refers to the amount of audited payroll during the experience period multiplied by the current Loss Cost.
- **Expected Loss:** Expected losses are determined by multiplying total payroll (per \$100) for each classification by the Expected Loss Rate factors.
- Actual Loss: The total reported losses from all claims (indemnity and medical) as of the valuation date.
- Actual Primary Losses: The total reported losses from all claims limited by the split point.
- Split Point: The specific dollar threshold used to separate primary losses from excess losses.
- **Indemnity Incurred:** The total indemnity (compensation) costs incurred for the policy period.
- Medical Incurred: The total medical costs incurred for the policy period.
- **Credibility:** The statistical weight or level of confidence assigned to the employer's own loss experience.
- Limit Charge: Limit charge is used to divide Expected Loss into primary and excess loss portions.

# F. HOW TO EXPORT THE REPORT

The report offers the convenience of exporting the data to an Excel file for further analysis. To export the report, locate and click on the export button option labeled '**Excel**' in the lower left-hand corner. Once the export download is complete, you can open the Excel file to work with the data using spreadsheet software.